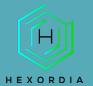

## **AUTOPSY GUIDED EXERCISE**

Video walkthrough available on the Tool Walkthrough Playlist at https://youtube.com/@hexordia

To get started, please download Autopsy from https://www.autopsy.com/download

Prior to installation, verify the hash value to the known good from the syllabus for students enrolled in the HMFA Virtual Live course. The MD5 hash value for the 64-bit 4.19.3 version is 1e49be55c6c5c568ad1a5a7ffdbb410c Please note, Windows Defender may flag this file, if the hash matches, you should be good to proceed and install using the Autopsy Setup Wizard.

\*\*If you already have Autopsy Installed, please move on to Set Up and Use.

### INSTALLATION

For the purposes of this course, DOWNLOAD 64-BIT will be utilized.

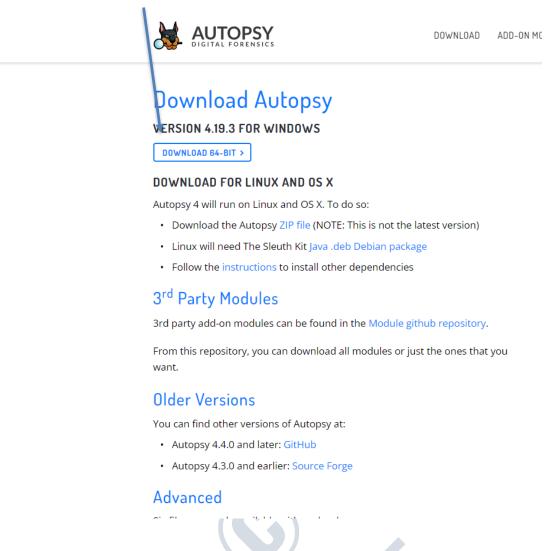

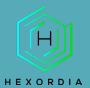

Double click the downloaded file or right click and select "Open."

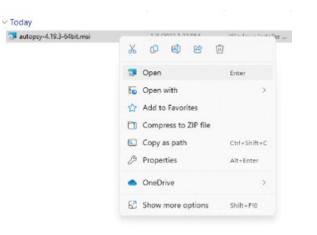

Windows Defender, select "More Info" and select "run anyway."

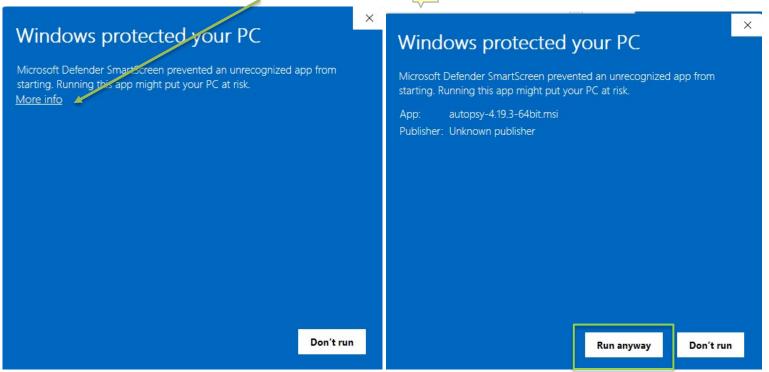

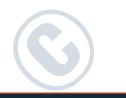

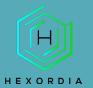

#### Select "next".

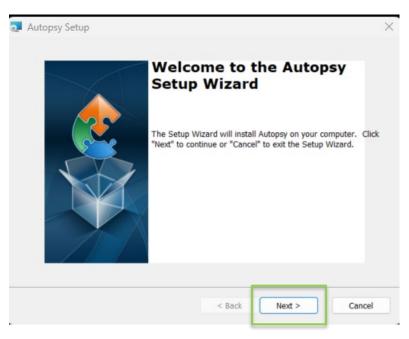

# Select installation folder. Then select "next".

| Autopsy Setup                                         |                                   |                  |             |   |
|-------------------------------------------------------|-----------------------------------|------------------|-------------|---|
| Select Installation Folder                            |                                   |                  |             |   |
| This is the folder where Autopsy wi                   | ill be installed.                 |                  | 2           |   |
| To install in this folder, click "Next".<br>"Browse". | . To install to a different folde | er, enter it bel | ow or click |   |
| X                                                     |                                   |                  |             |   |
| Eolder:                                               |                                   |                  |             |   |
| Eolder:<br>C:\Program Files\Autopsy-4.19.3\           |                                   | ~                | Browse      | • |
| -                                                     |                                   | ~                | Browse      | • |
| -                                                     |                                   | ~                | Browse      | • |
| -                                                     |                                   | ~                | Browse      |   |
| -                                                     |                                   | ~                | Browse      |   |
| -                                                     |                                   | ~                | Browse      | • |

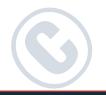

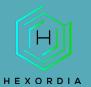

Next select "Install." If a pop-up occurs for User Controls, follow prompts. If "no" is selected, installation will stop. If "yes" is selected installation will continue.

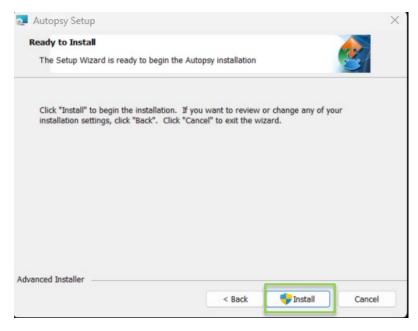

#### Select "Finish".

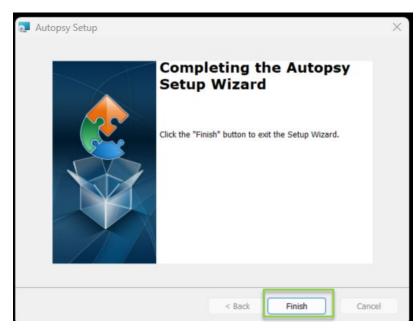

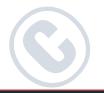

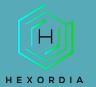

### SET UP AND USE

Once Autopsy is installed, Launch the application, and select "New Case".

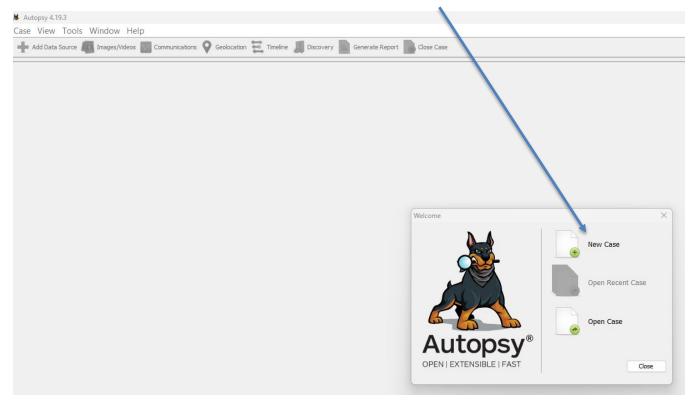

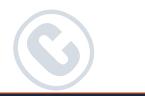

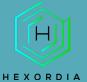

Enter a case name and select an output directory (base directory). Use "Single-User" for the Case Type. Select "Next".

| 😹 New Case Information  |                   |                                    | $\times$ |
|-------------------------|-------------------|------------------------------------|----------|
| Steps                   | Case Informatio   | n                                  |          |
| 1. Case Information     |                   |                                    | _        |
| 2. Optional Information | Case Name:        | Test                               |          |
|                         | Base Directory:   | E:\                                | Browse   |
|                         | Case Type:        | Single-User Multi-User             |          |
|                         | Case data will be | stored in the following directory: |          |
|                         | E:\Test           |                                    |          |
|                         |                   |                                    |          |
|                         |                   |                                    |          |
|                         |                   |                                    |          |
|                         |                   |                                    |          |
|                         |                   |                                    |          |
|                         |                   |                                    |          |
|                         |                   | < Back Next > Finish Cancel        | Help     |
| -                       |                   |                                    |          |

The next screen allows for the input of optional case. Select "Finish".

| 😹 New Case Information                                             | ×                                                                                  |
|--------------------------------------------------------------------|------------------------------------------------------------------------------------|
| Steps                                                              | Optional Information                                                               |
| <ol> <li>Case Information</li> <li>Optional Information</li> </ol> | Case                                                                               |
|                                                                    | Number:                                                                            |
|                                                                    | Examiner                                                                           |
|                                                                    | Name:                                                                              |
|                                                                    | Phone:                                                                             |
|                                                                    | Email:                                                                             |
|                                                                    | Notes:                                                                             |
|                                                                    | Organization                                                                       |
|                                                                    | Organization analysis is being done for: Not Specified $\lor$ Manage Organizations |
|                                                                    |                                                                                    |
|                                                                    |                                                                                    |
|                                                                    | < Back Next > Finish Cancel Help                                                   |
|                                                                    |                                                                                    |

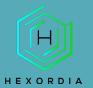

#### This next phase may take a bit to create.

| Solr Keyword Search Service Opening Case Resources                 | ×      |
|--------------------------------------------------------------------|--------|
| Opening text index. For large cases this may take several minutes. |        |
|                                                                    |        |
|                                                                    |        |
|                                                                    | Cancel |

On the Select Host screen, select "Generate new host name based on data source name and select "Next".

| 😹 Add Data Source                                                                                                    |                                                                                                    | × |
|----------------------------------------------------------------------------------------------------|----------------------------------------------------------------------------------------------------|---|
| Steps                                                                                                    | Select Host                                                                                                    |   |
| <ol> <li>Select Host</li> <li>Select Data Source Type</li> <li>Select Data Source</li> <li>Configure Ingest</li> <li>Add Data Source</li> </ol> | Hosts are used to organize data sources and other data.  Generate new host name based on data source name Specify new host name Use existing host |   |
|                                                                                                    | < Back Next > Finish Cancel Help                                                                                                    |   |

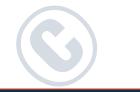

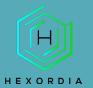

The Data Source type will vary based on the image type. Android and iOS images should be loaded as

logical files rather than as an image file. Select "Logical Files" and "Next".

| 😹 Add Data Source                                                                                       |                                | ×   |
|----------------------------------------------------------------------------------------------------|--------------------------------|-----|
| Steps                                                                                                   | Select Data Source Type        |     |
| Select Host     Select Data Source Type     Select Data Source     Configure Ingest     Add Data Source | Disk Image or VM File          |     |
| 5. Aud Data Source                                                                                      | Local Disk                     |     |
|                                                                                                    | Logical Files                  |     |
|                                                                                                    | Unallocated Space Image File   |     |
|                                                                                                    | Autopsy Logical Imager Results |     |
|                                                                                                    | XRY Text Export                |     |
|                                                                                                    |                                |     |
|                                                                                                    | < Back Next > Finish Cancel H  | elp |

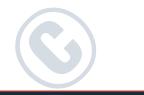

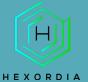

Select "Add" and navigate to the image file. In this instance we are loading a .tar of an Android image. Select "Next".

| 😹 Add Data Source                                                                                                    |                                                               | ×                             |
|----------------------------------------------------------------------------------------------------|---------------------------------------------------------------|-------------------------------|
| Steps                                                                                                    | Select Data Source                                            |                               |
| <ol> <li>Select Host</li> <li>Select Data Source Type</li> <li>Select Data Source</li> <li>Configure Ingest</li> <li>Add Data Source</li> </ol> | Local files and folders<br>E:\Android 11 - Pixel 3 - Data.tar | Add                           |
|                                                                                                    | Logical File Set Display Name: Default Change                 | Clear                         |
|                                                                                                    |                                                               |                               |
|                                                                                                    |                                                               |                               |
|                                                                                                    |                                                               |                               |
|                                                                                                    | < Ba                                                          | ack Next > Finish Cancel Help |

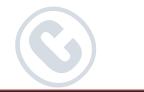

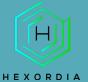

Here you will select your ingest options depending on the operating system. Once configured select "Next."

#### Android Image Selection example:

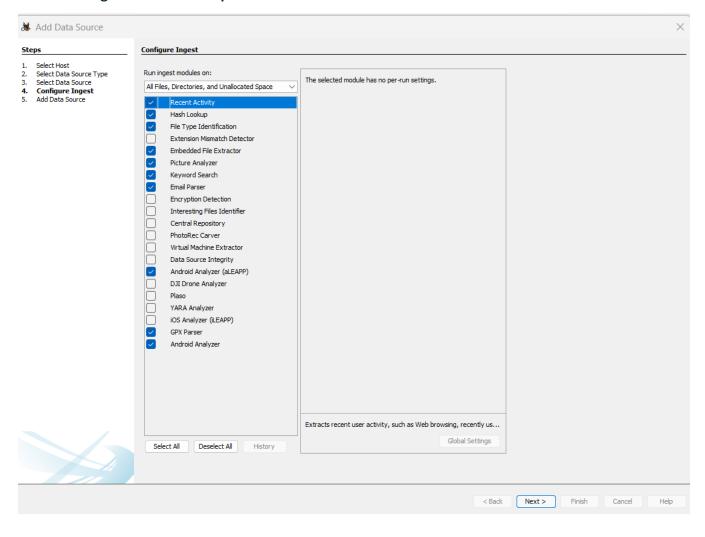

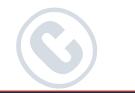

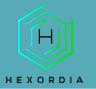

#### iOS Image Selection example:

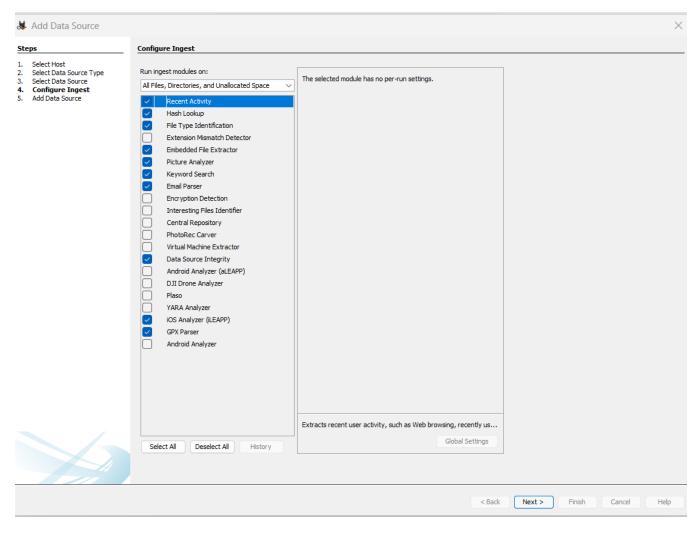

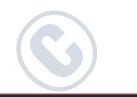

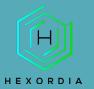

Select "Finish".

| 😹 Add Data Source                                                                                                    |                                                                             | $\times$ |
|----------------------------------------------------------------------------------------------------|-----------------------------------------------------------------------------|----------|
| Steps                                                                                                    | Add Data Source                                                             |          |
| <ol> <li>Select Host</li> <li>Select Data Source Type</li> <li>Select Data Source</li> <li>Configure Ingest</li> <li>Add Data Source</li> </ol> | Data source has been added to the local database. Files are being analyzed. |          |
|                                                                                                    |                                                                             |          |
|                                                                                                    |                                                                             |          |
|                                                                                                    |                                                                             |          |
|                                                                                                    |                                                                             |          |
|                                                                                                    |                                                                             |          |
|                                                                                                    |                                                                             |          |
|                                                                                                    |                                                                             |          |
|                                                                                                    |                                                                             |          |
|                                                                                                    |                                                                             |          |
|                                                                                                    |                                                                             |          |
|                                                                                                    |                                                                             |          |
|                                                                                                    | < Back Next > Finish Cancel He                                              | :lp      |

### The bottom right-hand corner of the screen contains a status bar.

| Plaso for LogicalFileSet1                                                                                 | 100  | 8          |
|----------------------------------------------------------------------------------------------------|------|------------|
| Analyzing files from LogicalFileSet1<br>2022 CTF - Android.tar                                            | 100% | 22         |
| Embedded File Extractor<br>2022 CTF - Android.tar: Adding/updating files in case database (7173 of 35682) | 100% |            |
| Analyzing files from LogicalFileSet1                                                                      | 100% | 📓 (2 more) |

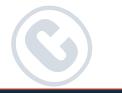

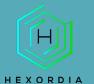

### **NAVIGATING THE CASE**

The left-hand pane allows the option to select a variety of different types of results that will be displayed in the top-right pane. Looking at the left-hand side we see Categories such as Data Sources, File Views, Data Artifacts, Analysis Results, and Tags. We can expand or collapse each of these categories by selecting the "+" or "-" to the left which will also show subcategories.

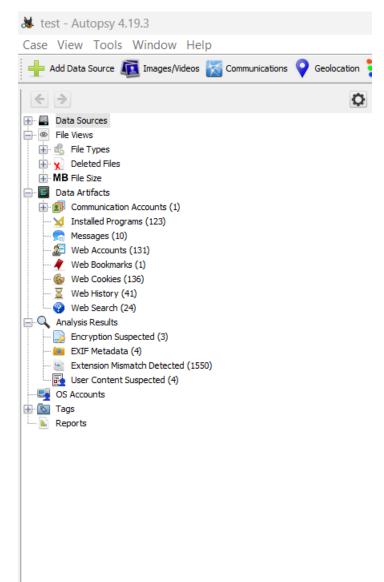

To view the file tree, click the "+" next to "Data Sources", and then again for "logitalfileset\_1 Host", "LogicalFileSet1(1)", "2022 CTF-Android.Tar" and lastly "data". The display will vary based on the files processed and lastly data.

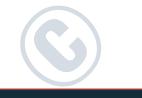

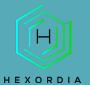

The file tree should look something like this:

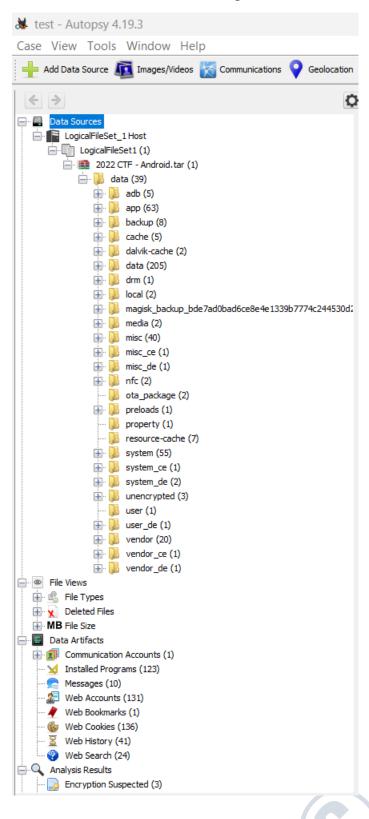

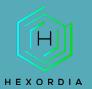

Each of the "+" options allow you to navigate through the files and folders in the "data" directory.

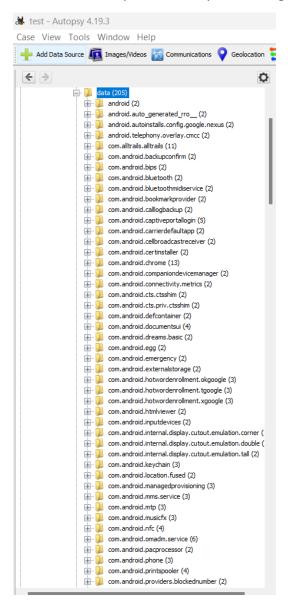

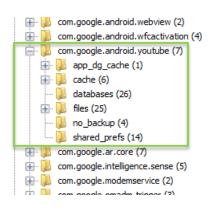

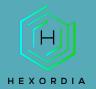

When the folder is selected from the tree that has terminal files, those files will be shown in the upper right-hand pane with columns of metadata to the right.

| ndroid.timezone.data (2)                     | Table Thumbnail Summary                            |                                          |        |                                                          |                           |
|----------------------------------------------|----------------------------------------------------|------------------------------------------|--------|----------------------------------------------------------|---------------------------|
| ndroid.tts (6)                               |                                                    |                                          |        |                                                          |                           |
| ndroid.videos (8)<br>ndroid.wearable.app (5) | Name                                               | Modified Time                            | Size   | Location                                                 | MD5 Hash                  |
| ndroid.webview (2)                           | 112199601670694672387  .entitystore                | 2022-02-12 17:13:02 EST                  | 61440  | /LogicalFileSet1/2022 CTF - Android.tar/data/data/com.go | 8494817c31603174ca9e8161  |
| ndroid.wfcactivation (4)                     | accounts.notifications.db                          | 2022-02-13 00:53:13 EST                  | 20480  | /LogicalFileSet1/2022 CTF - Android.tar/data/data/com.go | 3db3d898a0f2e7f73af58eed0 |
| oid.youtube (7)<br>ne (1)                    | bgol_tasks.db                                      | 2022-02-09 01:44:14 EST                  | 4096   | /LogicalFileSet1/2022 CTF - Android.tar/data/data/com.go | f2b4b0190b9f384ca885f0c8c |
|                                              | bgol_tasks.db-shm                                  | 2022-02-09 01:44:14 EST                  | 32768  | /LogicalFileSet1/2022 CTF - Android.tar/data/data/com.go | f3c987291e71df885c5ae4ef9 |
|                                              | bgol_tasks.db-wal                                  | 2022-02-09 01:44:14 EST                  | 37112  | /LogicalFileSet1/2022 CTF - Android.tar/data/data/com.go | 95fc911e4d3a222bfbb75cfb  |
|                                              | com.google.android.libraries.youtube.common.task.  | Sch 2022-01-14 12:47:31 EST              | 4096   | /LogicalFileSet1/2022 CTF - Android.tar/data/data/com.go | f2b4b0190b9f384ca885f0c8c |
|                                              | com.google.android.libraries.youtube.common.task.  | Sch 2022-02-13 08:57:52 EST              | 32768  | /LogicalFileSet1/2022 CTF - Android.tar/data/data/com.go | ebbff4199ad0b410d6c5d8dc/ |
|                                              | com.google.android.libraries.youtube.common.task.  | Sch 2022-01-25 17:08:57 EST              | 119512 | /LogicalFileSet1/2022 CTF - Android.tar/data/data/com.go | 634844bb021ac6331a22bc9   |
|                                              | com.google.android.libraries.youtube.net.delayede  | ven <sup>:</sup> 2022-02-13 06:57:31 EST | 53248  | /LogicalFileSet1/2022 CTF - Android.tar/data/data/com.go | 05f8b451186818f71281862e  |
|                                              | com.google.android.libraries.youtube.net.delayede  | <b>ven</b> i 2022-02-13 08:58:43 EST     | 32768  | /LogicalFileSet1/2022 CTF - Android.tar/data/data/com.go | fc5d7333406dd4d080b1343   |
| )                                            | com.google.android.libraries.youtube.net.delayedev | ven: 2022-02-13 08:58:43 EST             | 440872 | /LogicalFileSet1/2022 CTF - Android.tar/data/data/com.go | 8c2e2d8533985628690448    |

When a file in the upper-right pane is selected, the bottom pane can be used to view the file in a variety of ways. Below we will use the "Application" tab of the bottom pane to see the data using the Autopsy native SQLite browsing utility.

| Hex Text    | Application File Metadata          | OS Account | Data Artifacts | Analysis Results             | Context | Annotations                                                            | Other Occur  | rences              |
|-------------|------------------------------------|------------|----------------|------------------------------|---------|------------------------------------------------------------------------|--------------|---------------------|
|             |                                    |            |                |                              |         |                                                                        |              |                     |
| identity.   | do-wai                             |            | 2022-02        | -09 01:44:13 EST             | 61832   | /LogicalFile                                                           | eseti)2022 C | . IF - Android. tar |
| identity.   |                                    |            |                | -13 08:57:42 EST             | 32768   | /LogicalFileSet1/2022 CTF - Andro<br>/LogicalFileSet1/2022 CTF - Andro |              |                     |
| identity.db |                                    |            | 2022-01        | 2022-01-25 17:08:48 EST 4096 |         | /LogicalFileSet1/2022 CTF - Android.t                                  |              |                     |
| googleo     | google_conversion_tracking.db-wal  |            | 2022-02        | -13 09:02:43 EST             | 506792  | /LogicalFile                                                           | eSet1/2022 C | TF - Android.tar    |
|             | google_conversion_tracking.co-snim |            |                |                              |         |                                                                        |              |                     |

Once a file is selected from the right panel hex and metadata tabs present additional data by selecting the "hex tab" and "File Metadata tab."

Hex view:

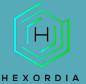

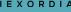

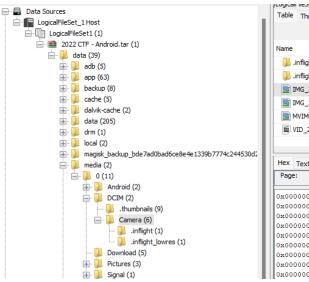

| Table Thumbnail Summary   |                         |          |                                                    |
|---------------------------|-------------------------|----------|----------------------------------------------------|
|                           |                         |          |                                                    |
| Name                      | Modified Time           | Size     | Location                                           |
| 📜 .inflight               | 2022-02-12 16:43:17 EST | 0        | /LogicalFileSet1/2022 CTF - Android.tar/data/medi: |
| 📜 .inflight_lowres        | 2022-02-12 16:43:17 EST | 0        | /LogicalFileSet1/2022 CTF - Android.tar/data/medi: |
| IMG_20220130_093319.jpg   | 2022-01-30 09:33:21 EST | 4106138  | /LogicalFileSet1/2022 CTF - Android.tar/data/media |
| IMG_20220130_093322.jpg   | 2022-01-30 09:33:24 EST | 3829136  | /LogicalFileSet1/2022 CTF - Android.tar/data/medix |
| MVIMG_20220212_164314.jpg | 2022-02-12 16:43:17 EST | 6265976  | /LogicalFileSet1/2022 CTF - Android.tar/data/medix |
| UID_20220212_164845.mp4   | 2022-02-12 16:48:44 EST | 29034944 | /LogicalFileSet1/2022 CTF - Android.tar/data/media |

eset 1/2022 CTT - Anur olustal Juata/Ineula/0/DCtM/Califera

| Dager  |      |      | 251 |     |    | D  |       |    | •    | 0  | to Do      | to Denne |            |    |    |                | 2  |    |  |             | 1.0   |  |
|--------|------|------|-----|-----|----|----|-------|----|------|----|------------|----------|------------|----|----|----------------|----|----|--|-------------|-------|--|
| Page:  | 1    | 1 of |     | 251 |    | Pi | age 🧲 |    | → GC |    | to Page: 1 |          |            |    |    | Jump to Offset |    |    |  | Launch in H |       |  |
| 0x0000 | 0000 | 0:   | FF  | D8  | FF | E1 | 75    | F5 | 45   | 78 | 69         | 66       | 00         | 00 | 49 | 49             | 2A | 00 |  | u.Exif.     | .II*. |  |
| 0x0000 | 0001 | 0:   | 08  | 00  | 00 | 00 | 0D    | 00 | 69   | 87 | 04         | 00       | 01         | 00 | 00 | 00             | F3 | 00 |  | i           |       |  |
| 0x0000 | 0002 | 0:   | 00  | 00  | 25 | 88 | 04    | 00 | 01   | 00 | 00         | 00       | <b>A</b> 7 | 54 | 00 | 00             | 00 | 01 |  | <b>8</b>    | т     |  |
| 0x0000 | 0003 | 0:   | 04  | 00  | 01 | 00 | 00    | 00 | C0   | OF | 00         | 00       | 01         | 01 | 04 | 00             | 01 | 00 |  |             |       |  |
| 0x0000 | 0004 | 0:   | 00  | 00  | DO | 0B | 00    | 00 | 0F   | 01 | 02         | 00       | 07         | 00 | 00 | 00             | AA | 00 |  |             |       |  |
| 0x0000 | 0005 | 0:   | 00  | 00  | 10 | 01 | 02    | 00 | 08   | 00 | 00         | 00       | B1         | 00 | 00 | 00             | 12 | 01 |  |             |       |  |
| 0x0000 | 0006 | 0:   | 03  | 00  | 01 | 00 | 00    | 00 | 01   | 00 | 00         | 00       | 1A         | 01 | 05 | 00             | 01 | 00 |  |             |       |  |
| 0x0000 | 0007 | 0:   | 00  | 00  | В9 | 00 | 00    | 00 | 1B   | 01 | 05         | 00       | 01         | 00 | 00 | 00             | C1 | 00 |  |             |       |  |
| 0x0000 | 0008 | 0:   | 00  | 00  | 28 | 01 | 03    | 00 | 01   | 00 | 00         | 00       | 02         | 00 | 00 | 00             | 31 | 01 |  | (           | 1.    |  |

#### File Metadata view:

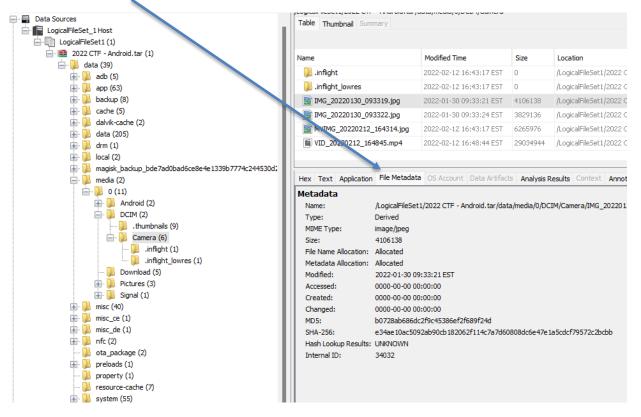